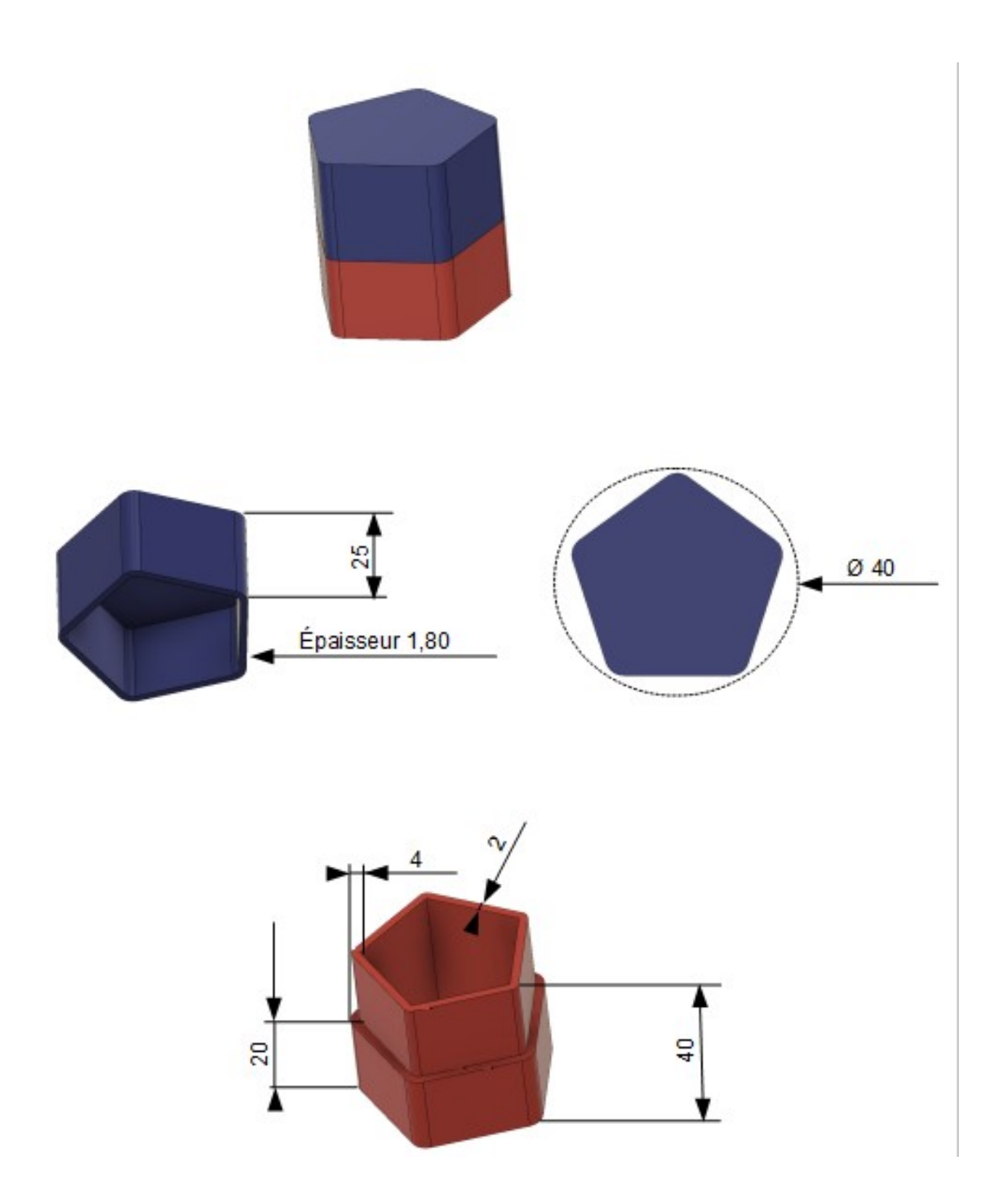

1) Ouvrez Fusion 360 Création de la partie basse

- **Créez** une nouvelle esquisse Base
	- **Créez** une esquisse Hexagonale sur le plan HAUT
		- **Sélectionnez** l'outil Créer / Polygone / Polygone circonscrit
		- **Créez** un *polygone* de 5 cotés de rayon 20 mm
- 2) **Appliquez** la *contrainte horizontale* au segment inférieur

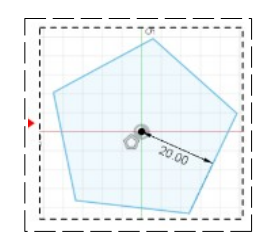

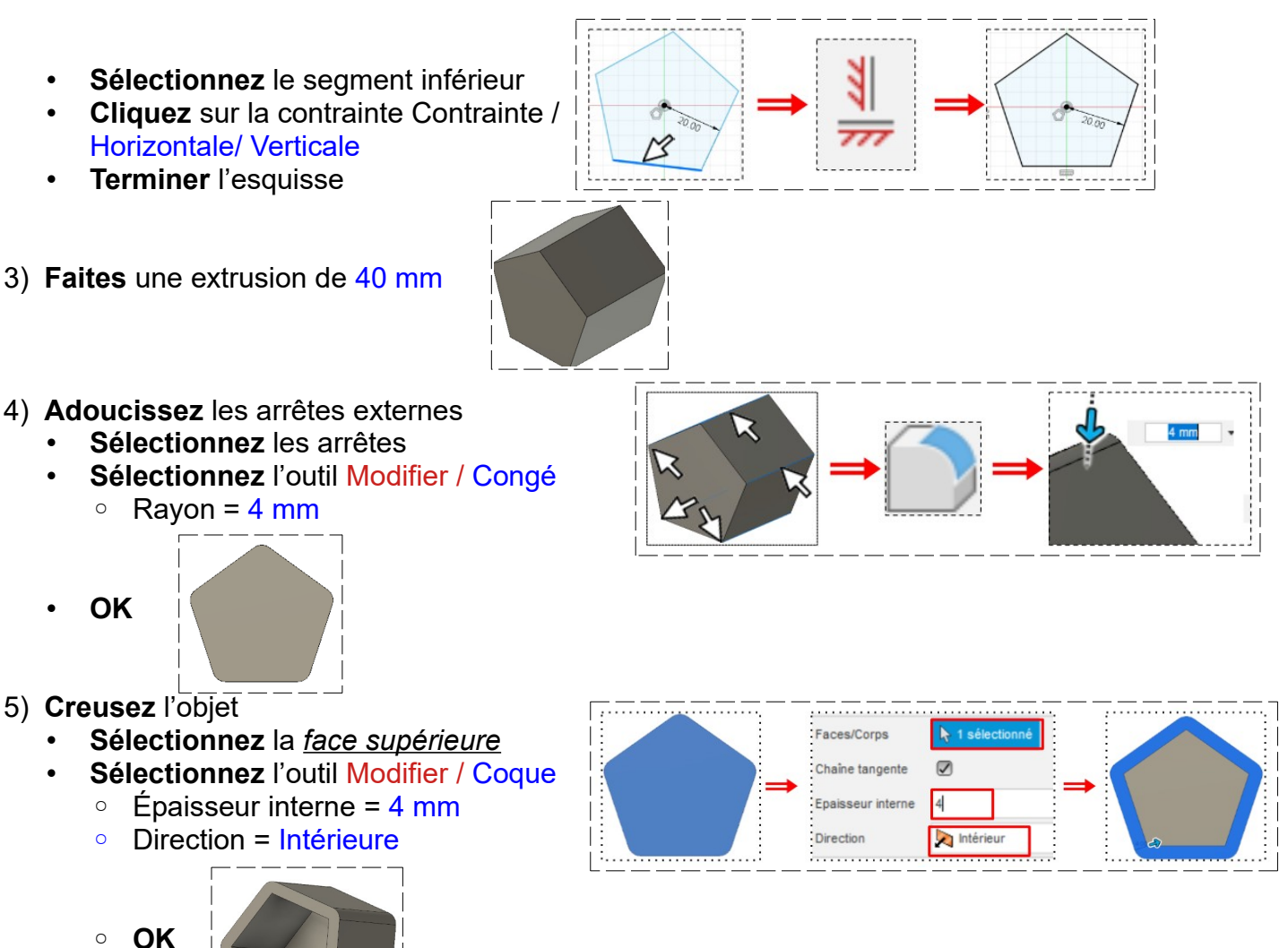

- 6) **Créez** une extrusion pour permettre d'emboîter un couvercle
	- **Sélectionnez** la *face de dessus*
	- **Créez** une nouvelle esquisse Emboîtement
	- **Sélectionnez** l'outil Modifier / Décalage
	- **Sélectionnez** la *ligne extérieure*

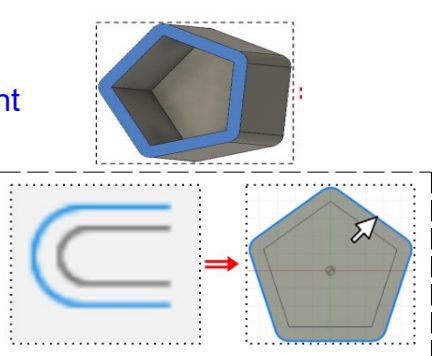

Courbes d'esquisse

Sélection en chaîne Position de décalage

- **Positionnez-la** à l'intérieur
	- Position de décalage = 2 mm
	- **OK**
- **Terminer** l'esquisse

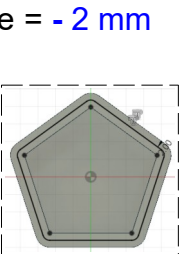

- **Sélectionnez** la *partie supérieure externe*
- **Sélectionnez** l'outil Créer / Extrude
	- Direction = Un coté
	- Type d'étendue = Distance
	- Distance = 20 mm
	- Opération = Couper • **OK**

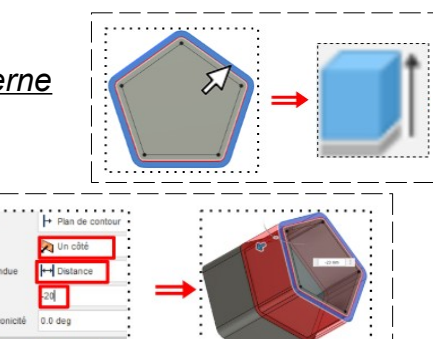

 $\hbar$  1 sélectionné

 $\triangledown$ 

 $-2$ 

**NOTA :** La partie basse est terminée, il ne reste plus qu'à faire le couvercle

#### **Création** du couvercle

- **Sélectionnez** la face du rebord de la boite
- **Créez** une nouvelle esquisse Couvercle
	- **Double clic** sur la ligne centrale
	- **Sélectionnez** l'outil Modifier / Décalage
	- $\degree$  Option de décalage = 0,20 mm (afin que le couvercle puisse coulisser )

**NOTA**:Cette dimension dépend de l'imprimante

- $($  Ø du fil)
- **OK**
- **Sélectionnez** la *surface externe*
- **Clic Droit** Extrusion
	- Direction = Un coté
	- Type d'étendue = Distance
	- Distance = 21 mm
	- Opération = nouveau corps

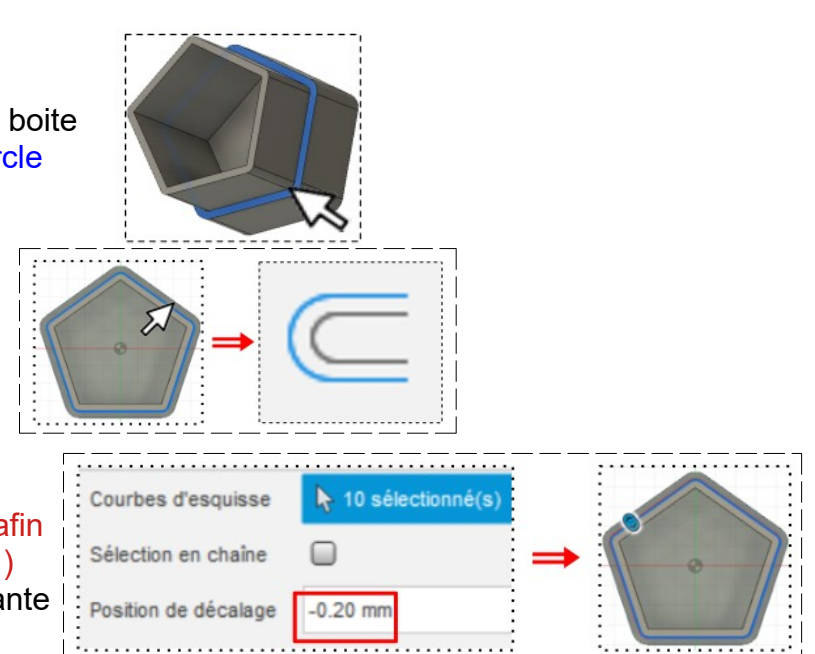

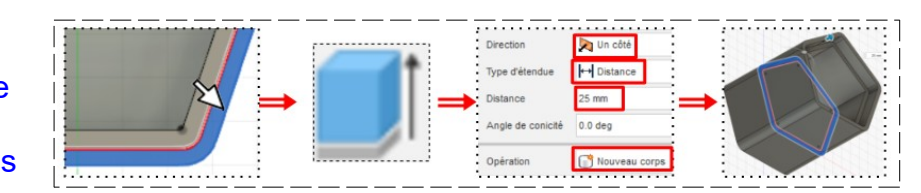

Corps

Base

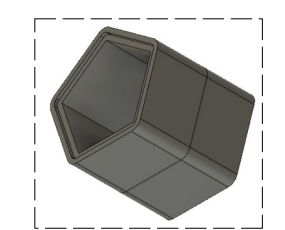

• **OK**

- 7) **Renommez** le corps2 en Couvercle
- 8) **Désactivez l'affichage** du corps Base

### **Fermeture le dessus du couvercle**

- 9) **Orientez** le plan de travail en face HAUT
	- **Sélectionnez** la *face du dessus* du couvercle
	- **Créez** une nouvelle esquisse Dessus couvercle

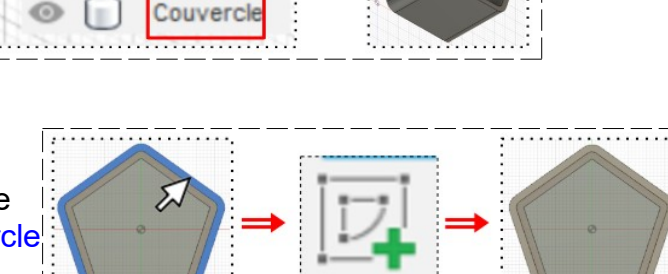

- **Sélectionnez** l'intérieur de la base
- **Maintenez enfoncé** la touche **Ctrl**
- Sélectionnez le tour du couvercle
- **Appuyez** sur la touche **E** ( Extrusion )
	- Distance =  $4 \text{ mm}$
	- Opération = Joindre
- **OK**

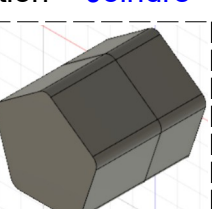

**Coloration les deux parties de la boite**

10) **Sélectionnez** les corps Base et Couvercle

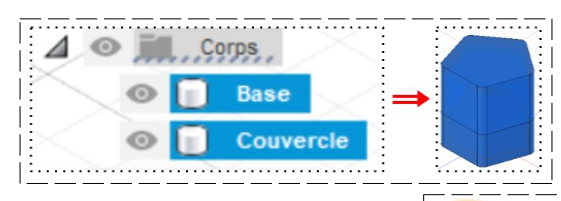

**Distance** 

Taper Angle

Operation

4 mm  $0.0$  deg

 $\Box$  Join

- **Sélectionnez** la fonction Modifier / Apparence ( touche **A** du clavier )
- **Sélectionnez** Peinture
- **Sélectionnez** Brillant
- **Faites glisser** la couleur rouge sur la base de la boite
- **Faites glisser** la couleur bleue sur le couvercle
- 11)**Exportez** le fichier 24- fonction Coque et Apparence boite pentagonale.f3d dans votre dossier Essais
- 12) **Fermez** Fusion 360 **sans l'enregistrer**

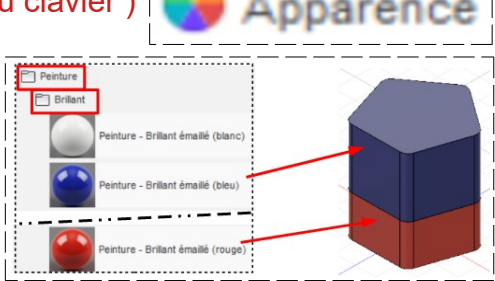